# **How - To Guide For BCSC Volunteers**

Volunteer Management Information System (VMIS)

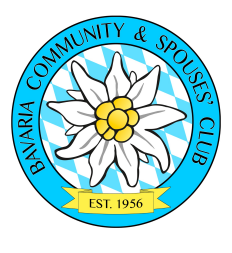

**Evette Kesler BCSC Volunteer Chair Email: volunteers@bavariacsc.com**

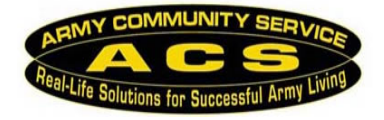

**Mr.** Foy Dix **Army Volunteer Corps Coordinator CIV: 09662-83-2650 Email:** foy.r.dix.civ@mail.mil

# *Register (for 1st time users) Google: type VMIS*

- Click on the Registration for this site (upper right hand corner)
- Complete the registration information. Make sure you use *(Overseas/UASG Bavaria, and Germany)* as the location.
- Click continue.
- Verify Information, click Register at the bottom of the right hand corner.
- Screen will show "Registration Complete" and "Thank you for registering" You have been pre approved and logged into the site.
- Click on Continue (returns to homepage).

### *Access the VMIS site Log on to: www.myarmyonesource.com*

- Click on Volunteer Tools (upper right hand corner). If the "select a certificate" box appears, click "cancel".
- Now you should see the page that says **I am looking for volunteer opportunities.**
- Click on switch to OCONUS.
- Click on the map where it says Germany. Then click on "USAG Bavaria".
- Go to the bottom of this page and filter by organization, type "Spouses Club" and press "Apply Filter".
- Select a position you are interested in, and then click to apply at the top of the page.
- (If you are a first time user, you must register first, follow the steps below to apply.)

# *Apply for a position (once registered)*

- Follow the steps above, then:
- Position description will open on the screen.
- Scroll to bottom and click on submit.
- Screen will say Volunteer Application sent.
- Screen will say what would you like to do next?
- An email will be sent to the Organization Point of Contact (OPOC) must approve your application in VMIS before you can begin logging volunteer hours.

# *Log in your hours*

- Log in to myarmyonesource.com
- Click on LOG IN at the top of the page.
- Click on VOLUNTEER TOOLS (upper right hand corner).
- Click on Volunteer Activity.
- All positions you are registered for are under this tab.
- To enter for current month, select day, then Add for Open Dates.
- To enter historical hours, select period, and Add for Period.

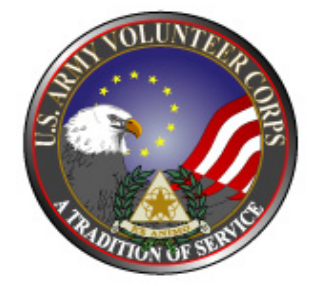